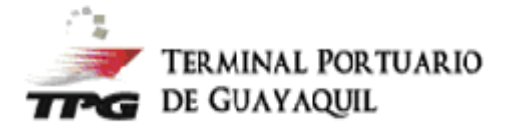

## **Instructivo para facturación y aplicación de porcentajes de retención.**

1. Ingrese a <http://facturacionenlinea.tpg.ec/> con sus credenciales autorizadas.

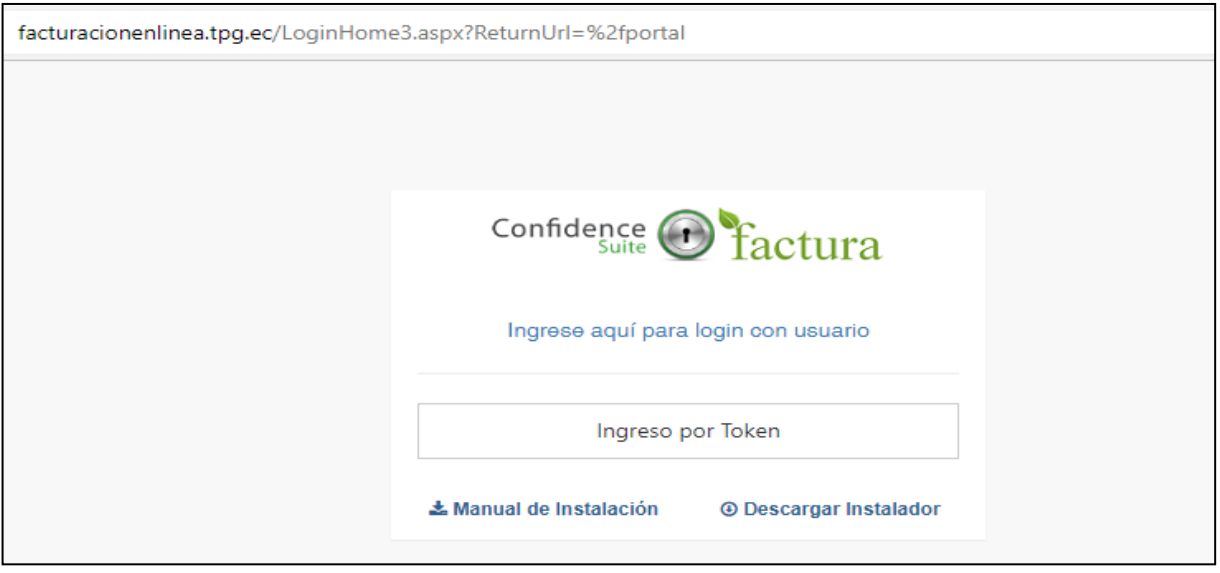

2. Seleccionar menú facturas. Ingresar a "Facturar Carga Suelta".

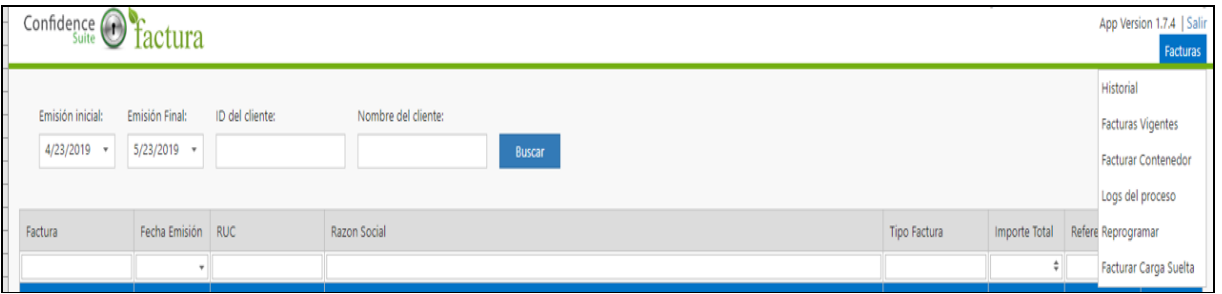

3. Ingresar: número de carga completo, número de crédito o dejar campo vacío si es de contado, elegir el nombre de a quien se debe emitir factura (agente o importador):

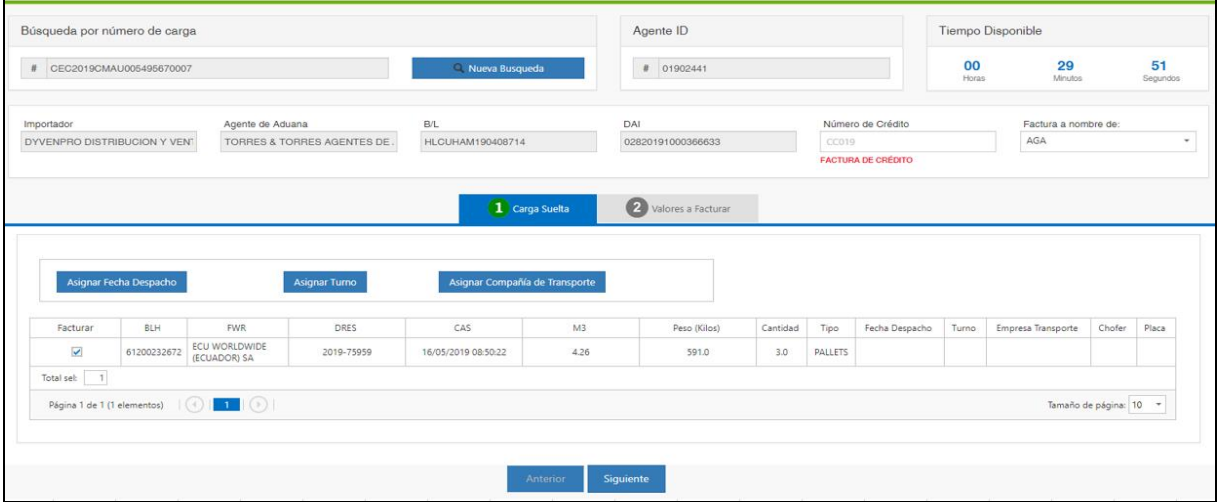

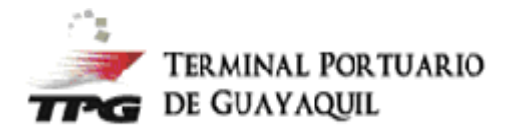

- 4. Ingresar la información en el siguiente orden:
	- a. Fecha de despacho (corte de almacenaje).
	- b. Fecha y hora (turno de registro en ponchado).
	- c. Empresa de transporte.

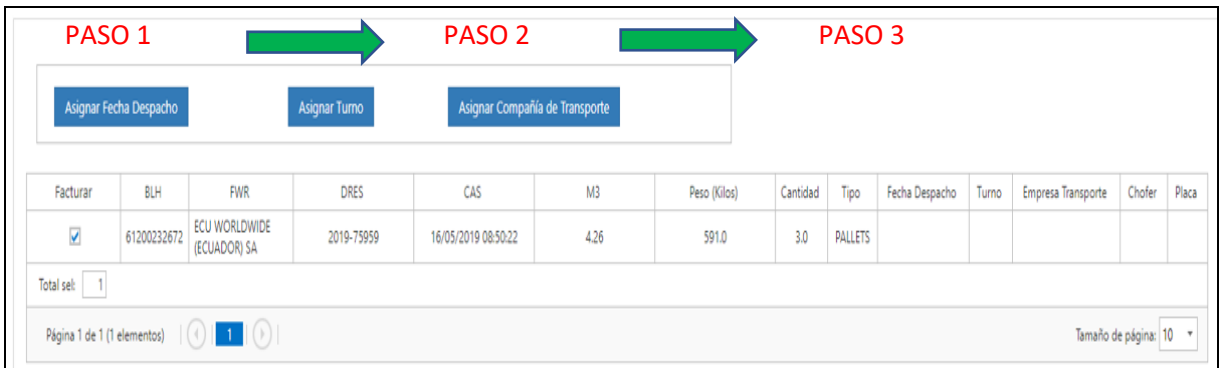

## Dar doble click en el día seleccionado:

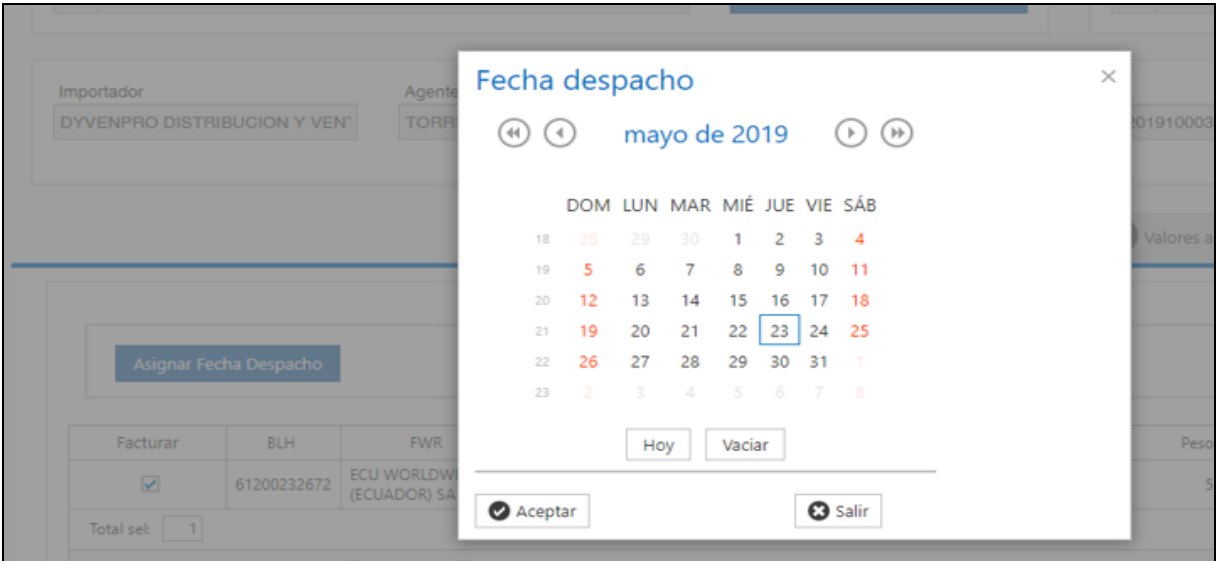

## Escoger el turno según la disponibilidad que le muestra el sistema.

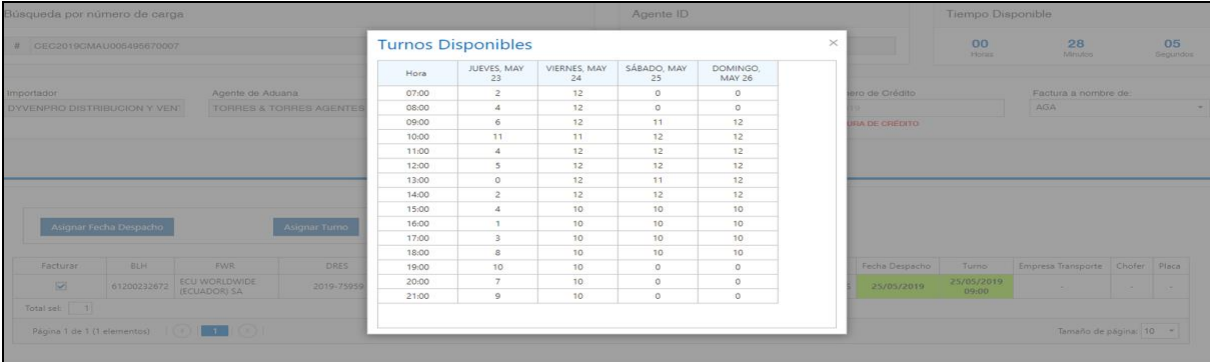

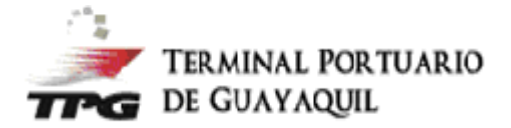

Ingresar el RUC o nombre de la empresa de Transporte. Dar doble click en el nombre de la empresa.

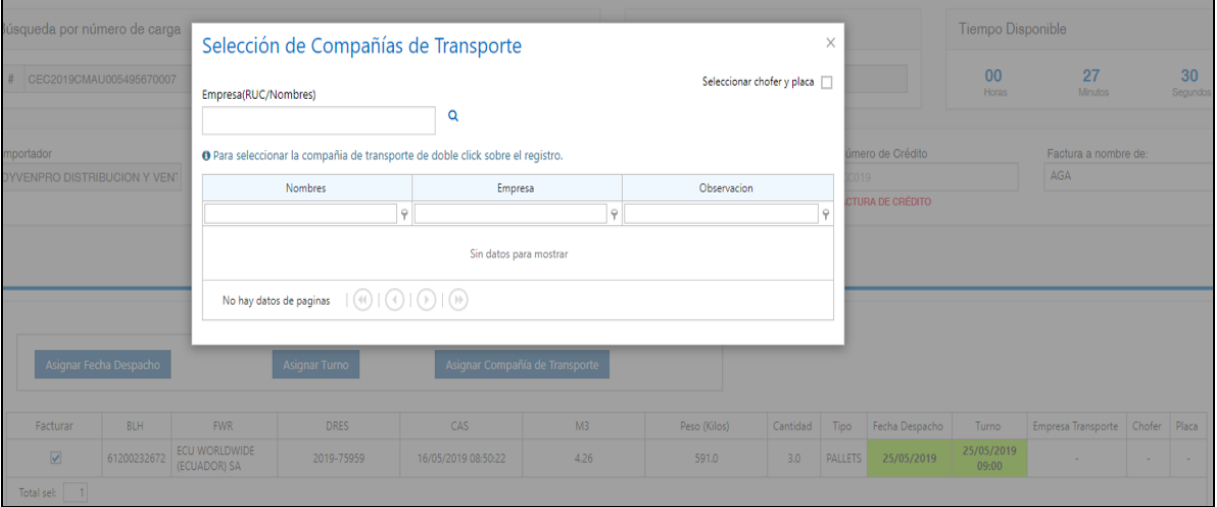

Una vez seleccionado e ingresado la información en los campos requeridos por el sistema, dar click en siguiente:

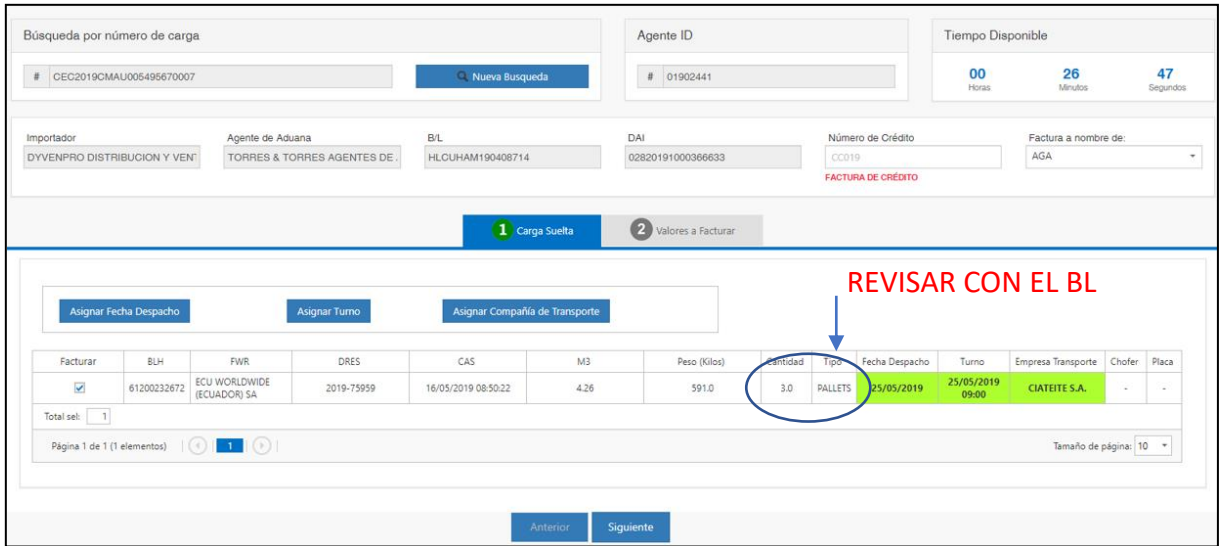

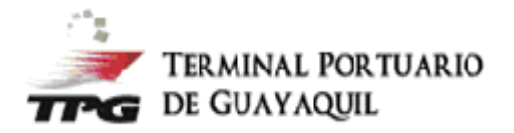

- 5. El sistema le mostrará una proforma de los servicios a facturarse:
	- a. Si es pago de contado:
		- Debe ingresar los porcentajes a retener de acuerdo con cada cliente y cancelar vía Senae-pagos el valor exacto que indica el campo de "Total a pagar".
	- Caso contrario, puede seleccionar no aplicar retenciones y proceder con el pago total. b. Luego dar click en finalizar.
	- c. En el historial principal podrá revisar el dres y factura electrónica.

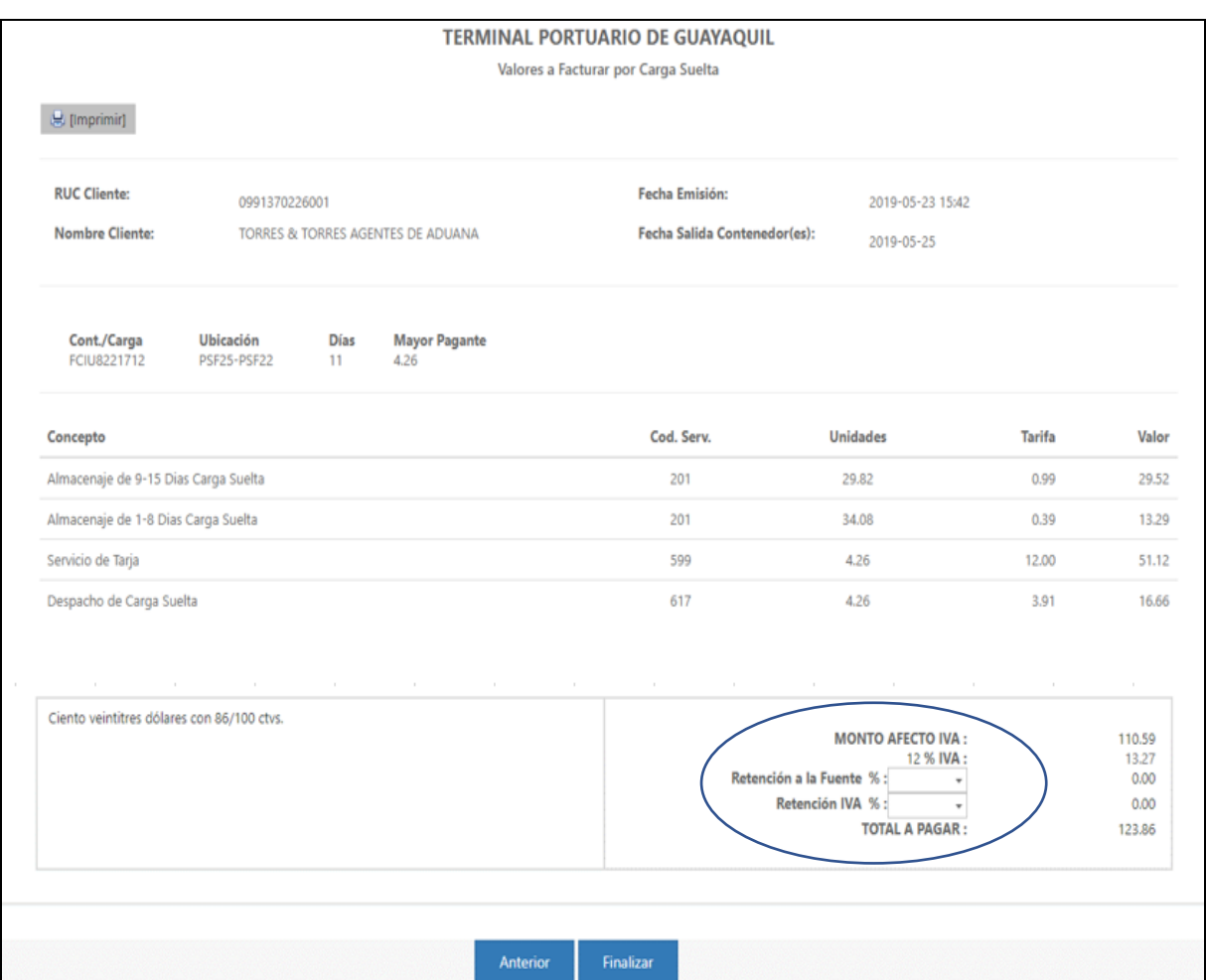